# **Getting started with your SmartRooms Comfort Controller is as easy as ... 1,2,3.**

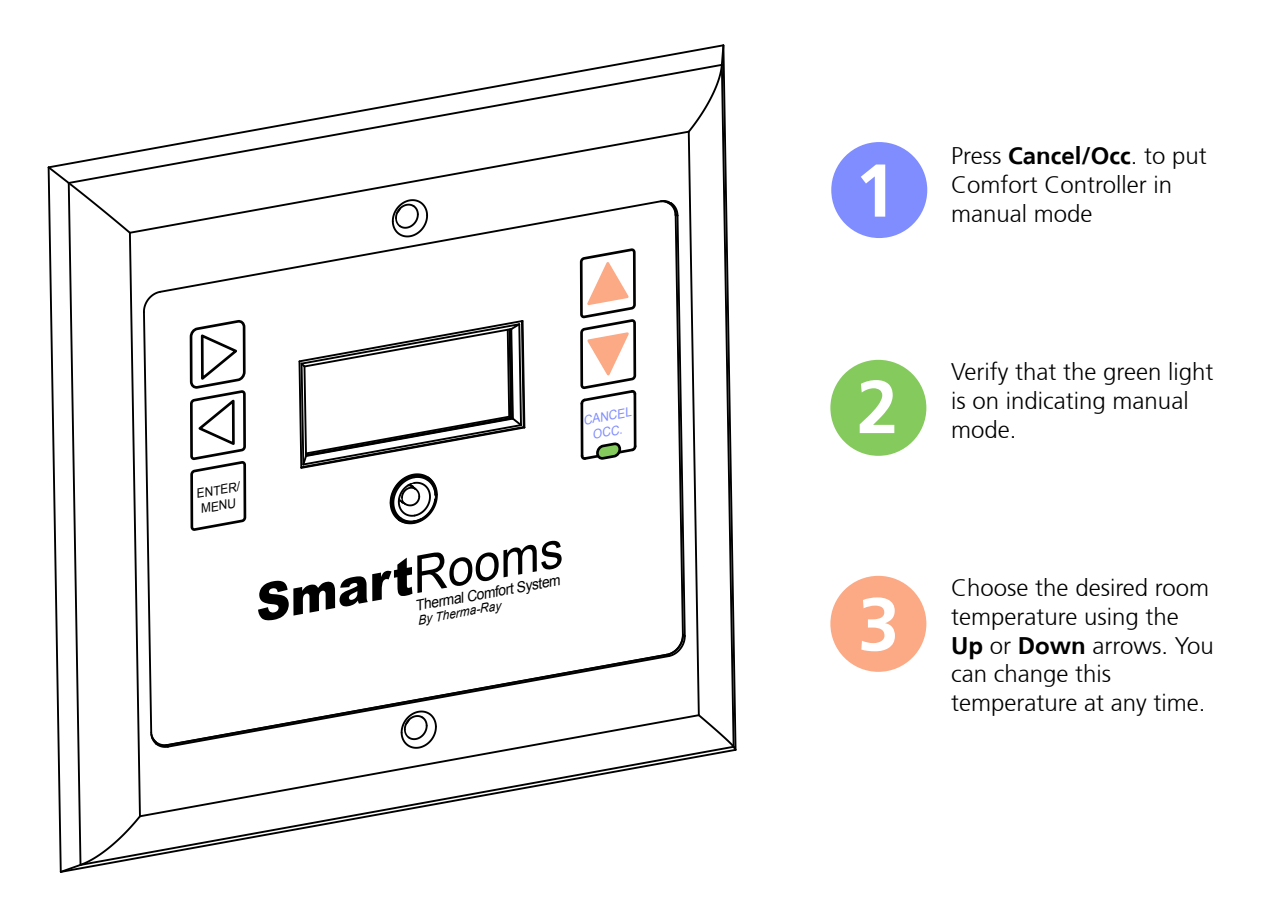

#### **Notes:**

 $|\mathbb{D}|$ 

- º Your Low Voltage Comfort Controller must be connected to the SmartRooms Distribution Panel (SRDP) in order for the heating system to function.
- º Your Floor or Earth Storage System is calling for heat when a **Down** arrow is displayed.
- º Your Ceiling System is calling for heat when an **Up** arrow is displayed.
	- º Your Floor and Ceiling Systems are calling for heat when a **Both** arrow is displayed..

º Your System will turn ON when the temperature difference between the Comfort Settings and the actual floor temperature is more than 2° Fahrenheit (1° Celsius).

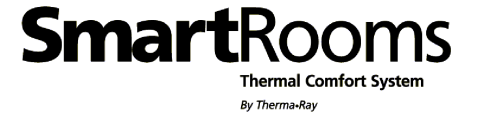

**Thermal Comfort System** 

By Therma-Ray

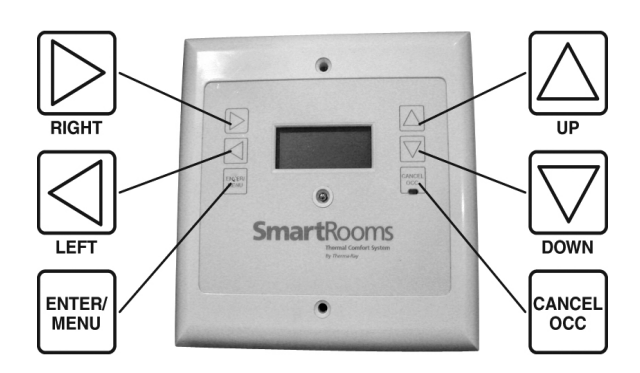

*Whether you're a contractor, architect, builder or homeowner, creating the perfect indoor environment has always been a challenge. Therma-Ray, the world's #1 name in thermal comfort systems, introduces you to the ultimate solution: SmartRooms . Please take the time to read this operation guide carefully before you begin. A diagram of the menu display system is found at the end of this guide for easy reference.*

## **COMFORT CONTROLLER FOR LOW VOLTAGE Owners Manual**

SmartRooms Comfort Controller displays the current time and room temperature. It also displays the day of the week and the given temperature set point. It is programmable and operational in both English and French. See the Secondary Features section on Page '4/8' to set language preference.

#### **Earth Storage System Setup**

The steps in this section are required when you have an Earth Storage System designed to take advantage of off-peak electrical rates:

- **A.** Connect high limit sensor to controller.
- **B.** Connect floor sensor to controller.

**C.** When taking advantage of off-peak electrical rates make sure that your programming hours correspond with your utility's off-peak times. Consult the following programming steps titled "Set Date", "Set Time" and "Set Daily Programs" to establish these parameters.

**D.** If your utility does not have the capability of remotely turning off the power to your ETS system, we suggest that you set your programs to turn off 10 minutes before peak rates come into effect. This should avoid the ETS system from being on during peak hours due to clock misalignments.

**E.** If you have several controllers you should set each individual controller's address before programming your hours. Refer to the "Set Address" Section. Then go to following sections "Set Date" and "Set Time" to set the current date and time.

**F.** Consult the **Advanced Features Section** to personalize your preferences.

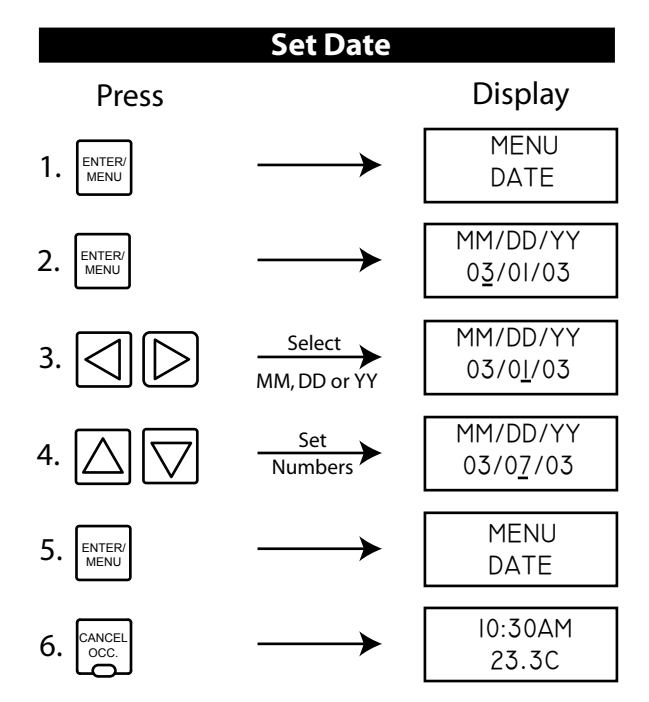

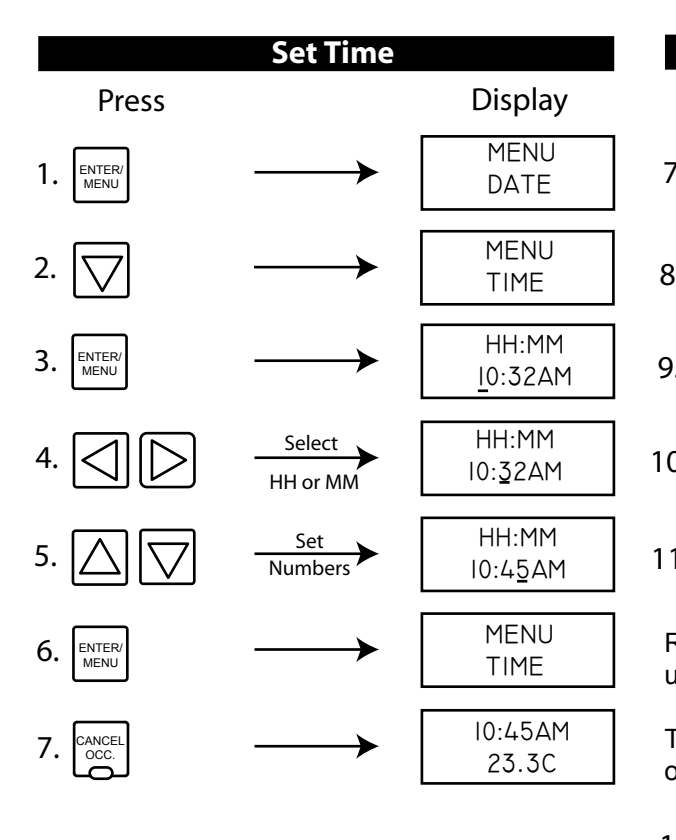

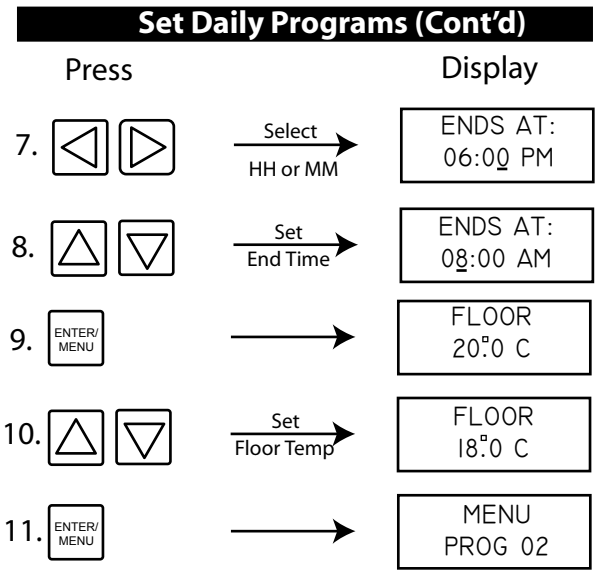

Repeat steps 5-10 until you reach program 5 or until you reach 11:59PM.

To copy all the programs from Sunday to the rest of the six remaining days:

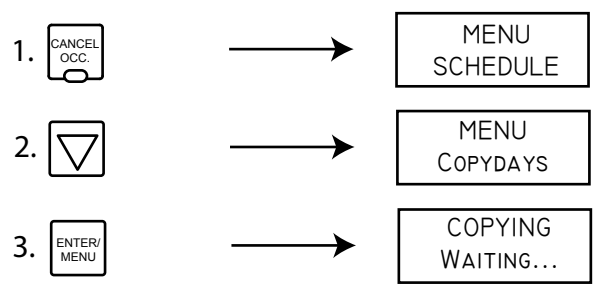

Note: "Copy Days" saves you programming time. If you prefer your weekdays programmed differently from the weekend, program Sunday as if it were Monday. Use "Copy Days" to make all days the same then return to step 4 and modify the weekend program.

#### **Ready to Operate**

**Ready to Operate**<br>After setting all of your day's programs your SmartRooms After setting an or your day's programs your smarthooms<br>Comfort Controller is ready to start operating on its own. is activated. Pressing the **Cancel/Occ** button again will reactivate the regular schedules. Should you forget to If at any time you wish to override your day program temperature settings, you can easily press the **Cancel/Occ** button to activate the Occupied Temperature Override. The light below the button will be on when the override cancel the override, the SmartRooms Comfort Controller will remain in Manual Mode - your programmed schedule will not become activated. The occupied temperature setting can also be easily changed by pressing the **Up**  and **Down** arrows when your time, date and temperature are being displayed.

#### **Set Daily Programs**

Use this function to program your temperature set points for each day of the week. The controller accepts up to five set points per day, the first starting at 12:00am, the last finishing at 11:59pm.

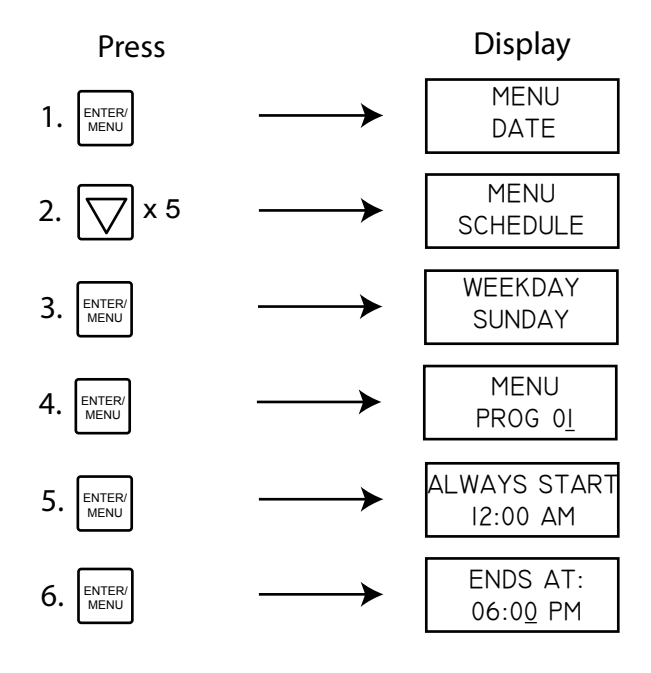

Use this chart to keep track of your preferred program schedules. Enter the program end-time and desired temperature in each of the given boxes.

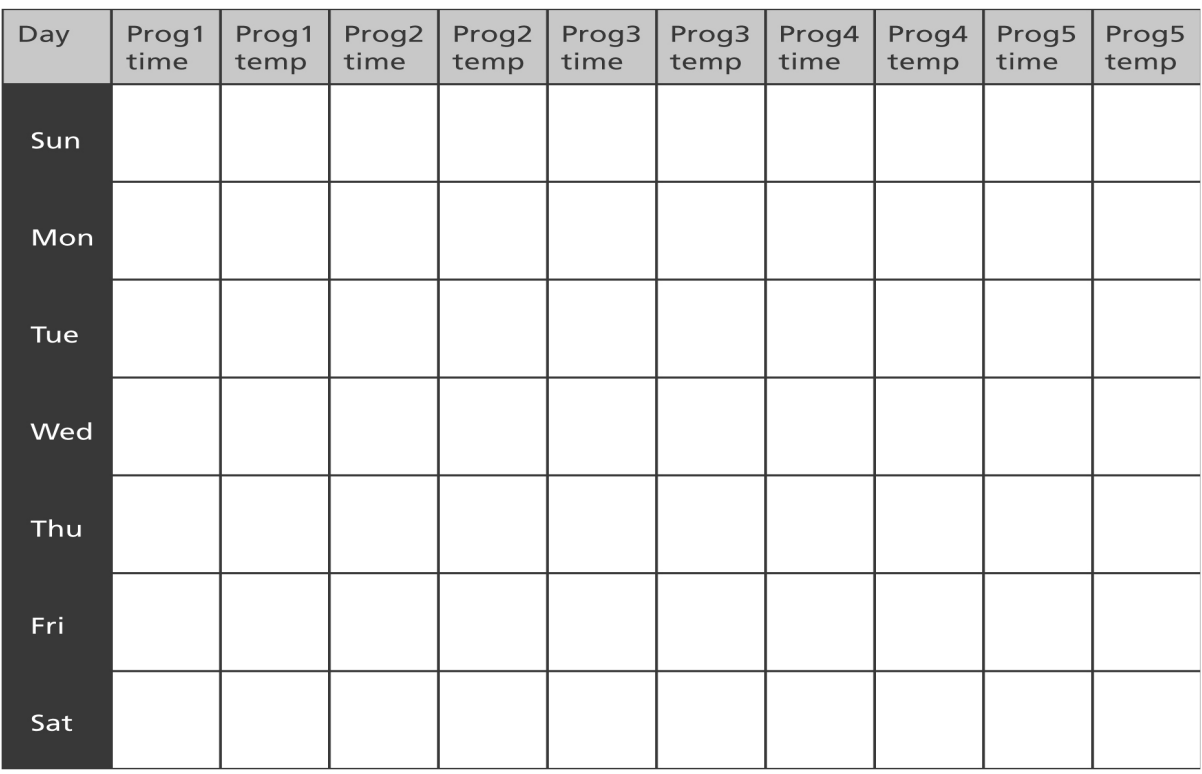

## **Secondary Features**

## **Set Occupied Temp**

**Set Language**

Use this function to set the default room temperature when you choose to override your daily programs. To override the daily programs, press the Occupied button to set the controller in manual mode (Green LED on).

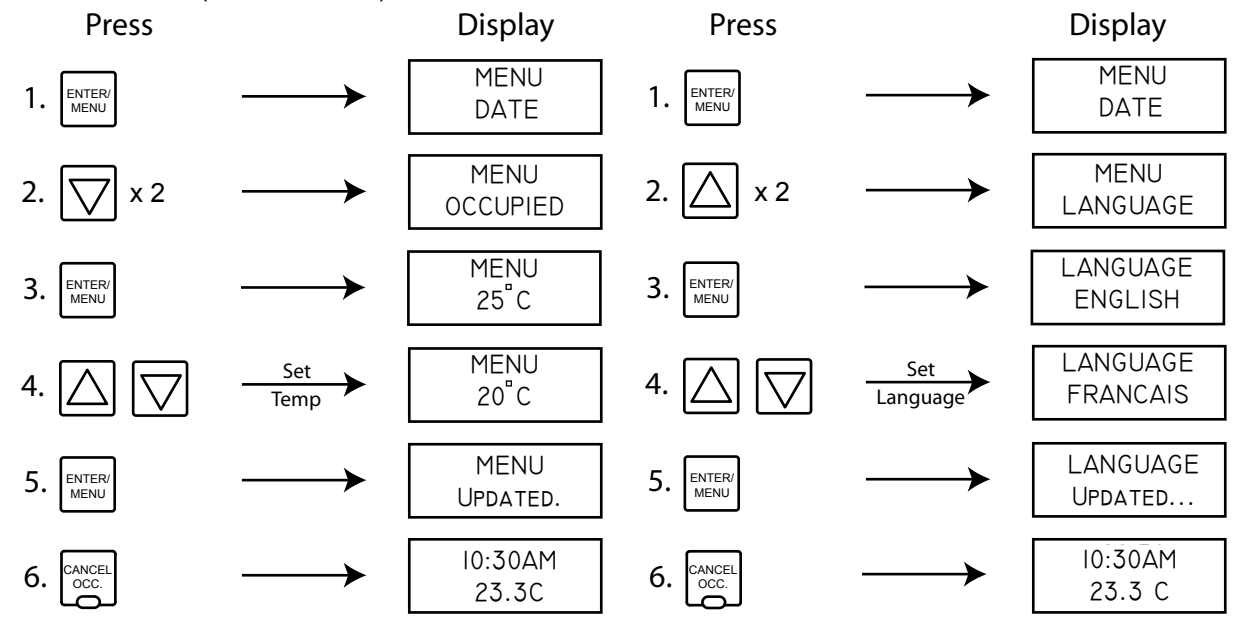

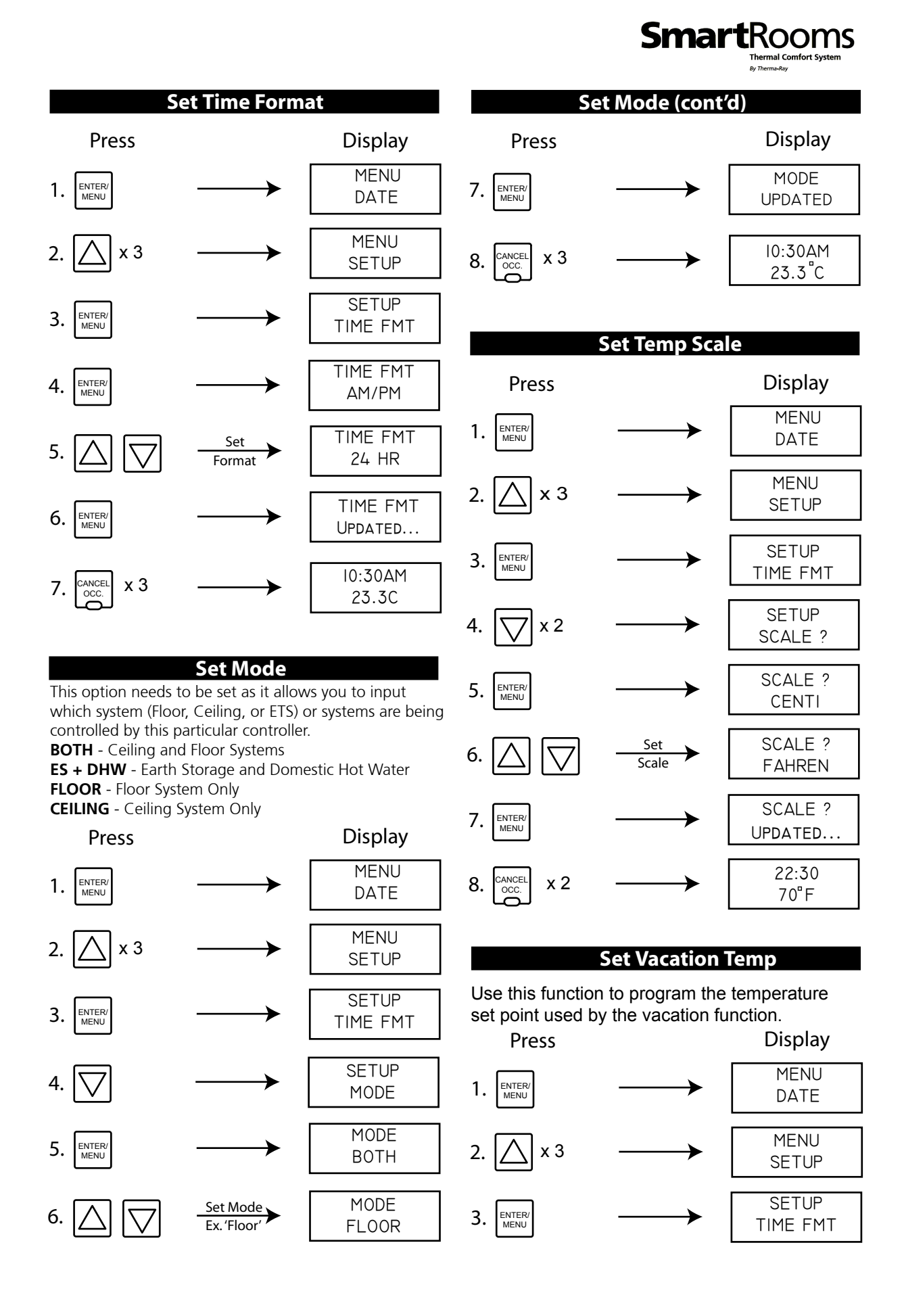

### **Secondary Features (Continued)**

### **Set Vacation Temp (Cont'd)**

#### **Set Global Option**

**SmartRooms** 

The Global option copies the following common features to all the controllers connected on the network: Date, Occupied, Vacation, Schedule, Programs, Time, Temp Scale (°C or °F), Daylight Savings (On or Off).

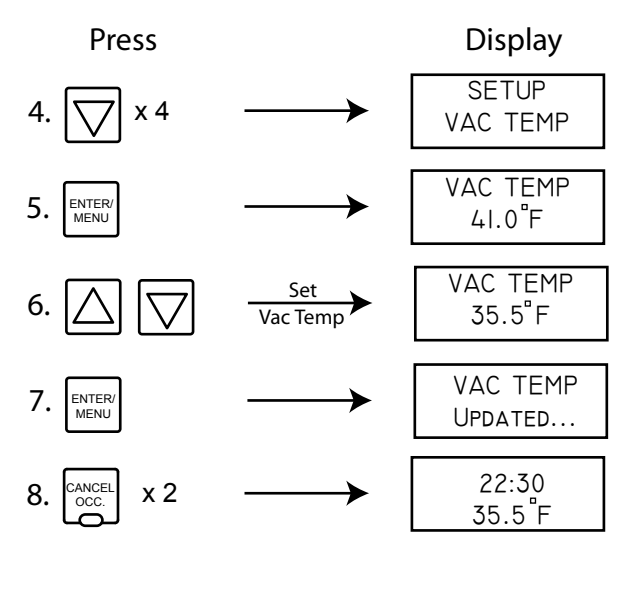

#### **Activate Vacation Temp**

Use this function to override your programs. This function is especially useful when you go on vacation and you want to keep your residence at a constant low temperature to save on energy costs.

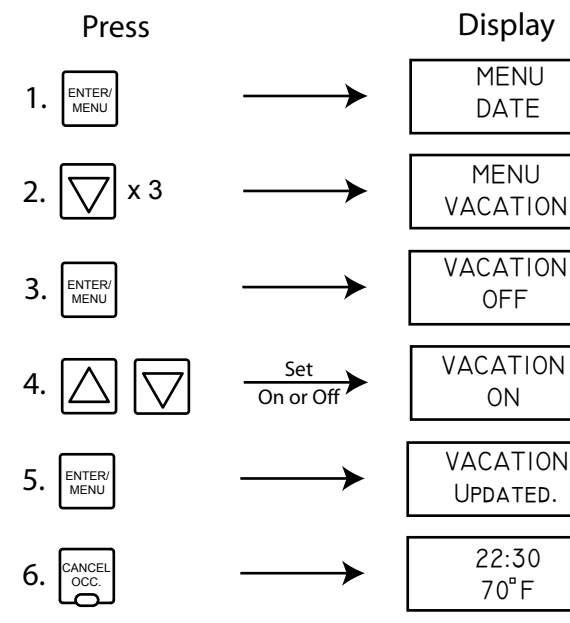

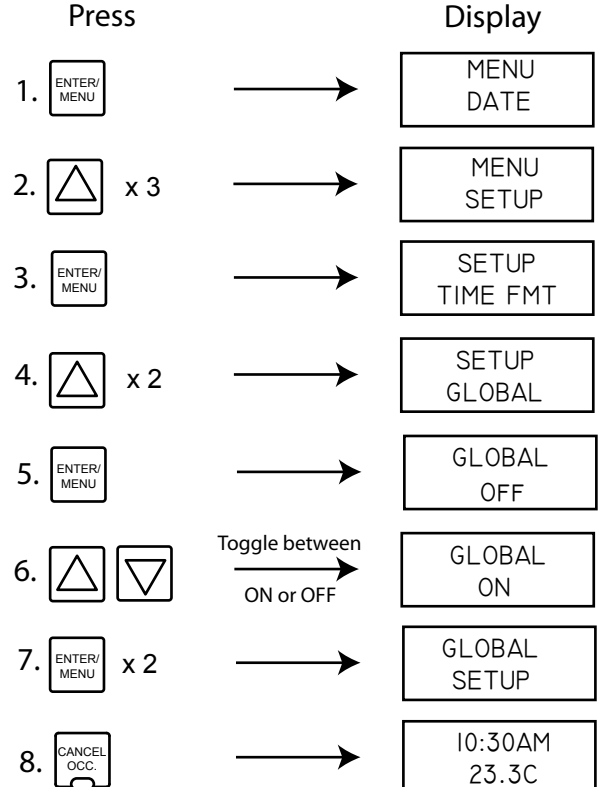

#### **Set Address**

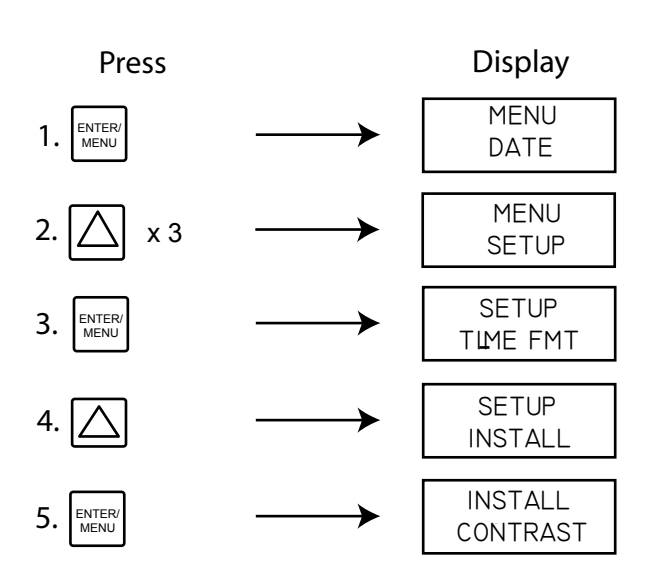

#### **Secondary Features (Continued)**

#### **Set Address (Cont'd)**

#### **Set Daylight Savings Time**

This function is factory set to ON. If your area does not use daylight savings time, set to OFF.

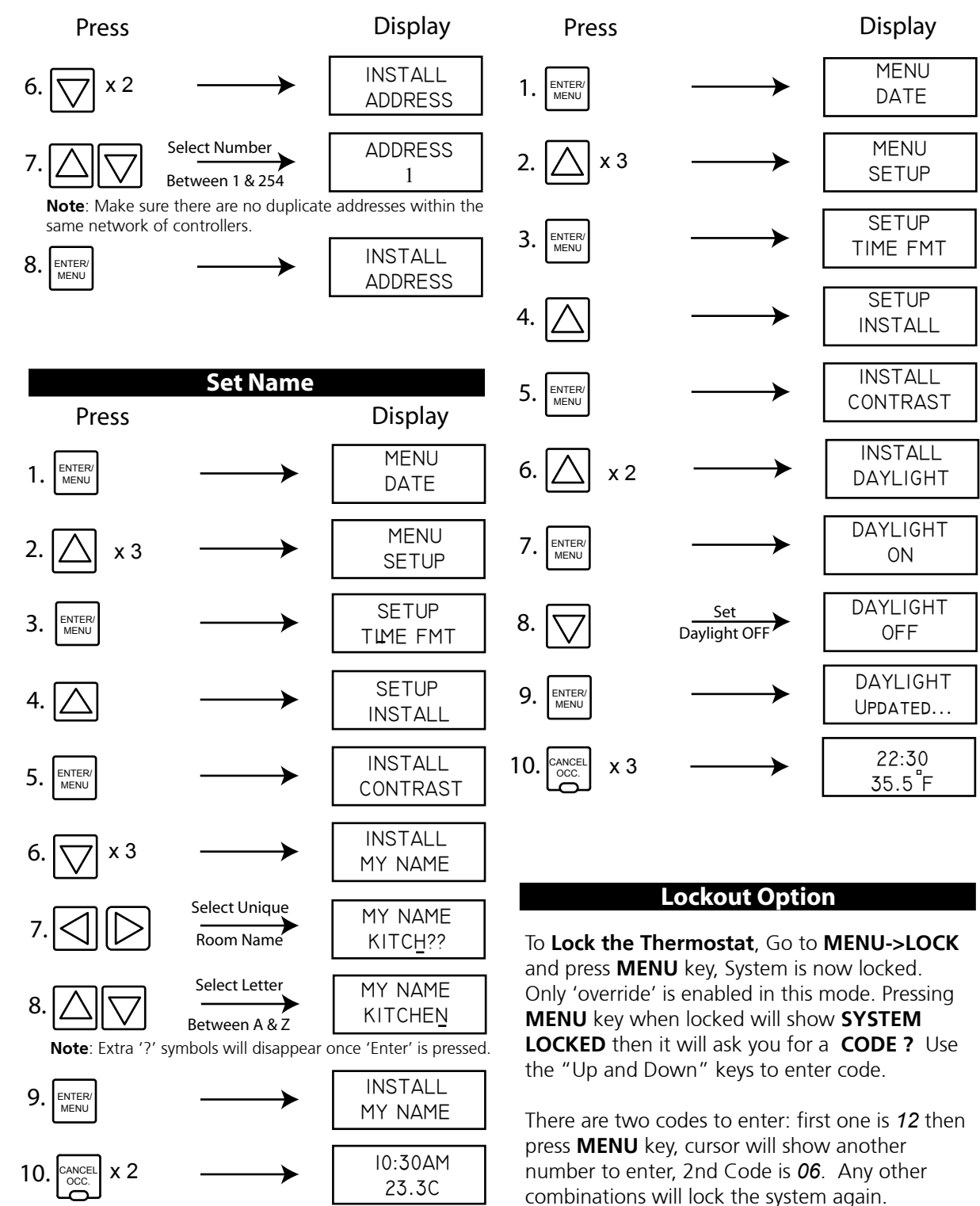

#### **Secondary Features (Continued)**

#### **Multiple Sources Options**

**Testing / Viewing Current Temperature Readings From Available Sources** - To test / view the currently read temperatures from both the ceiling and the floor sensors, go to the **Menu** screen, select **Setup** from the options, then scroll to the **Sensors** option. Select the option, press **Enter/Menu** and with the "Up and Down" arrows, you can choose which sensor for which you wish to view the reading. Once you are done, press the **Cancel/Occ** button until you have returned to the "Time/Date/Temperature" display screen.

**High Limit Temperature** - Do not change this feature. It is used for ETS, Ceiling and other special applications.

**Selecting The Appropriate Sensor** - You can set the SmartRooms Controller to measure temperatures from either the Floor sensor, Ceiling (onboard sensor) or both. To toggle between these three options, go into the **Menu** screen and scroll through to the **Mode** option. Press **Enter/Menu** to choose the option and press the "Up and Down" keys to toggle. Press the **Enter/Menu** button again to accept the changes. **Note**: If you do not have a floor sensor installed, the controller will see it's not present and be shut off, thus disabling temperature control. The **Both** option is only functional with the Low Voltage System. For use with the Earth Storage System, the floor sensor is the one to use.

**Connecting To A Remote Controller** - If you wish to choose settings for a particular controller connected within the same network from a different controller, you can remote into that particular controller by doing the following: From the **Menu** screen, select the **Setup** submenu and scroll down through to the **Remote** option. You will be prompted to enter it correctly, you may configure it as you would the current controller. However, if the controller for the address you entered is invalid or not found, you will receive a 'No Answer' status message. From this point, please try entering the address again, ensuring you are entering the correct one.

**Ground Fault Circuit Interrupter (GFCI)** - A separate GFCI breaker is required when using the floor warming system.

> **NAMES CHART** Example: **ADDRESS 1** = KITCHEN **ADDRESS 2** = OFFICE

#### **Troubleshooting**

Use the following information to troubleshoot your comfort controller.

**Room T\*** - This indicates that the floor sensor is not working properly and may be damaged. No need to worry, your SmartRooms Controller has a back up sensor located in the face plate. Your floor warming or earth storage system will continue to function normally. You may want to do one of the following:

A) Remove the face plate and check to see if the sensor is properly connected to the back of the face plate.

B) Leave everything as is.

C) Replace the sensor. To do this you will likely have to remove tiles. Caution should be taken not to damage the heating cable.

**Garbled Screen** - Press 'Menu', if this does not work,

unplug the controller, wait a few minutes and plug it in again.

**No Answer** - This is a remote function error. Check that the thermostat is firmly plugged in.

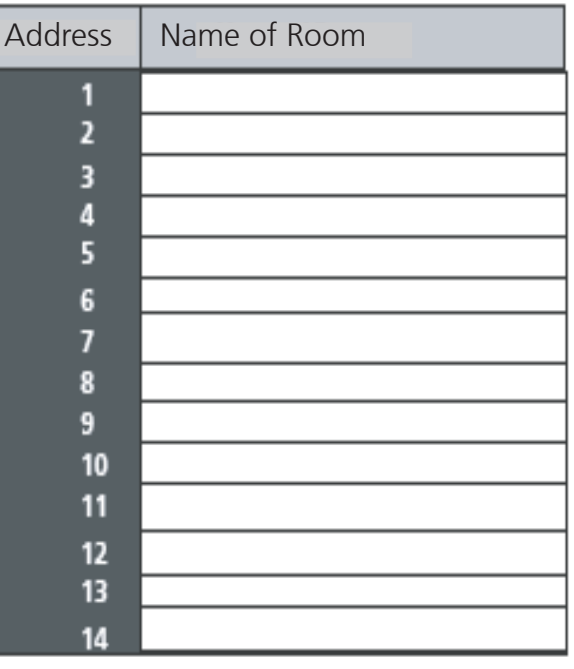

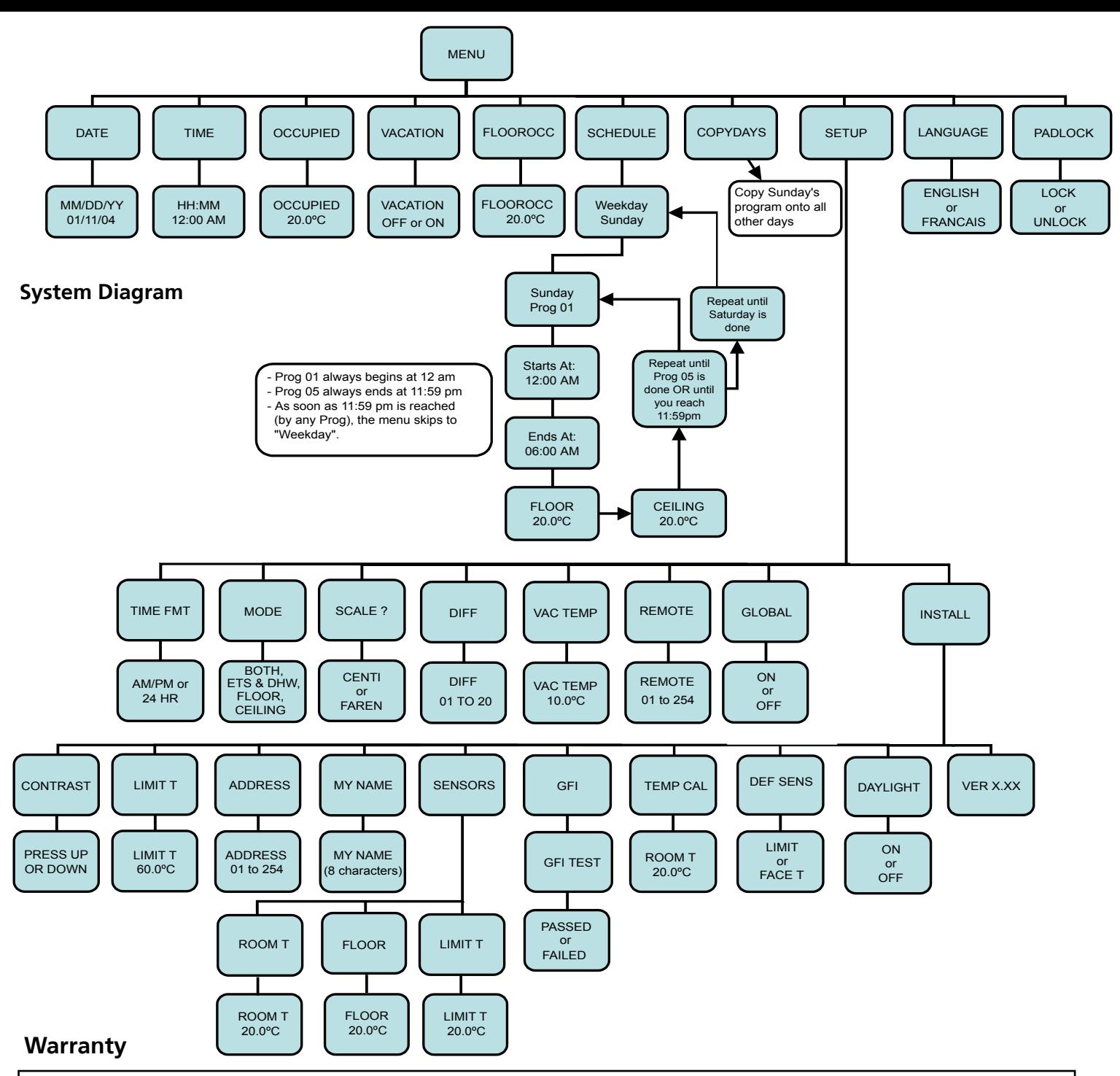

Therma-Ray Inc. one (1) Year Limited Warranty. Therma-Ray Inc. warrants the controller is free of defects in material and workmanship after proper installation for a one (1) year period from the date of installation. During this period, Therma-Ray Inc. will replace or repair the controller without charge if it has been used under normal conditions. This warranty does not cover delivery costs. The warranty does not apply if poorly installed or damaged after installation. Therma-Ray Inc. will not compensate for consequential damage, direct or indirect, resulting from the failure of the controller. All other representations, warranties and conditions, whether oral or written, express or implied, statutory or otherwise are expressly excluded. The defective controller must be returned to the place of purchase or sent prepaid to Therma-Ray Inc.

#### **Therma-Ray Inc.**

670 Wilsey Road, Fredericton, NB Canada E3B 7K4 Tel: 506-457-4600 Fax: 506-457-4699 E-mail: sales@thermaray.com www.thermaray.com *Printed in Canada April 2006* 8/8

## **SmartRo Thermal Comfort System** By Therma-Ray